# 01 - Lightburn Job Setup

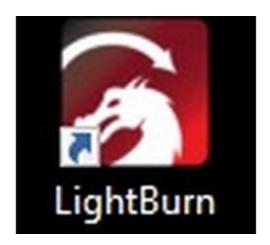

# Step 1 — Open RDWorks

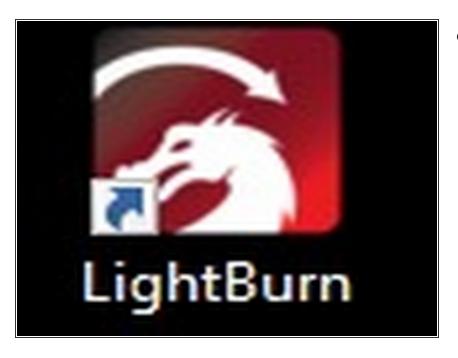

 Double click the RDworks Icon on the desktop to start RDWorks

### Step 2 — Import your artwork

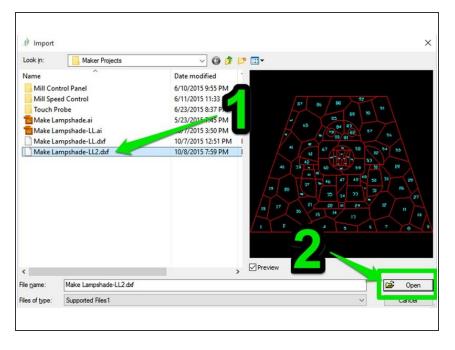

- Click File -> Import on the menu bar
- Select your file and click "open"
- The laser cutter can import dxf and ai files most easily for vector formats. Additional formats are supported for image engraving.

## Step 3 — Check Layer Import

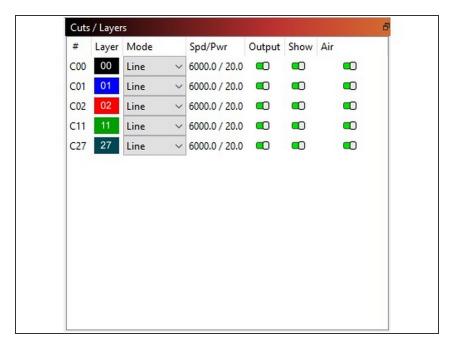

- Layers or colors will be separated depending on the file type you are importing. (Refer to documentation for specific programs for details).
- Check the "Cuts / Layers" in the top-right of Lightburn to see that your layers imported correctly.
- Click the "Window" at the top, and makes sure
   Cuts / Layers are selected if you do not see it.

# Step 4 — Check the Dimensions of Your Import

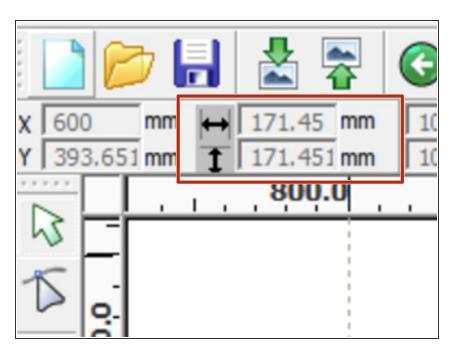

- Press Ctrl-A to select all objects.
- Check that the dimensions displayed in the top-left of Lightburn are correct for you desired output size. Adjust as needed. If you cant see, make sure in full screen.
- DXF files can be imported with the wrong units. Checking the overall job dimensions helps prevent surprises.

# Step 5 — Check Layer Order

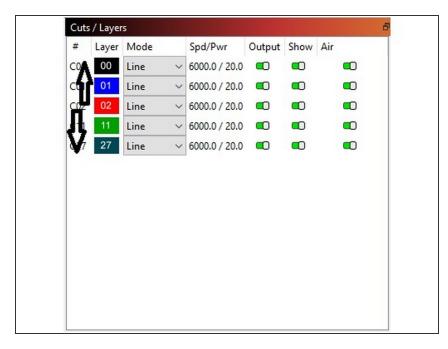

- i If your job has multiple "layers", the layers will be cut in the order they are displayed in the work panel.
- Reorder layers by dragging and dropping them into the correct order.
- (i) Key Point: It probably makes sense to set engrave layers before cut layers as the focus or position can change once the job is free from the surrounding material.

# **Step 6 — Change Layer Settings**

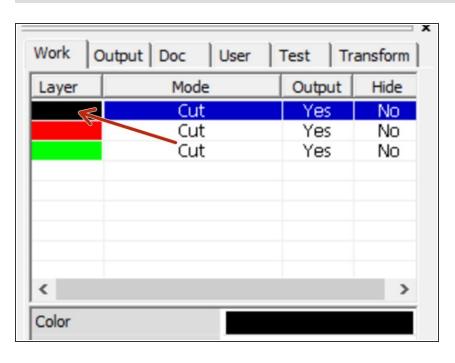

 Double click a layer to open the settings dialog.

# Step 7 — Layer Settings: Processing Mode

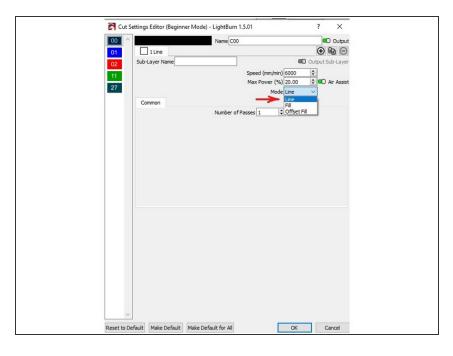

#### Processing Mode

- Line: The laser cutter will follow your vectors.
- Scan: The laser cutter will "Fill" across your atwork, turning the laser on and off depending on if your shape it closed or not.
- Ouput: Controls whether the layer will be output to the machine.
  - Even if "output" is "off" the layer will still be used when calculating the origin point. This is useful for reburning only portions of your design.

## Step 8 — Layer Settings: Common Settings

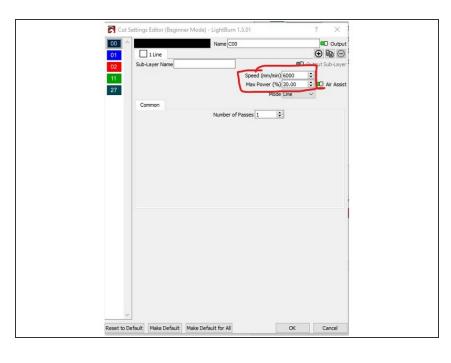

- Speed: Sets the speed the laser will use when running the layer.
  - For a deeper engraving, decrease the speed.
  - For a lighter engraving, increase the speed.
- Power: The power the laser cutter will use to drive the tube.
  - Max value: 50% (the laser will clip beyond this number)
  - For a lighter engraving, decrease the power.
  - For a deeper engraving, increase the power.

# Step 9 — Layer Settings: Scan Specific Settings

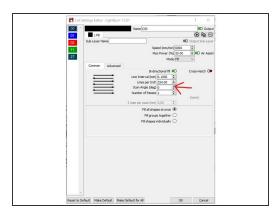

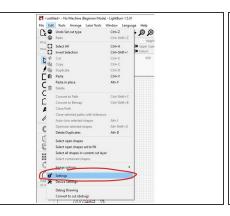

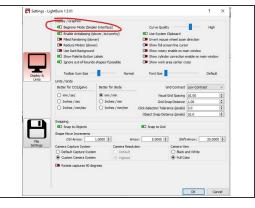

- In order to gain access to the Fill settings, at the top select "Edit", then "Settings". Then disable "Beginner mode".
  - Scan Mode: Controls the direction of the scan operation. CHANGEME
  - Xswing: Scan horizontally, burning in both directions. CHANGEME
  - YSwing: Scan vertically, burning in both directions. CHANGEME
  - X-unilateralism: Scan horizontally, only burning in one direction (slower) CHANGEME
  - Y-unilateralism: Scan vertically, only burning in one direction (slower) CHANGEME
- Interval: The amount the laser cutter will "step" between each scan line. 0.1mm is a good starting number.

# Step 10 — Layer Settings: Switching Layers

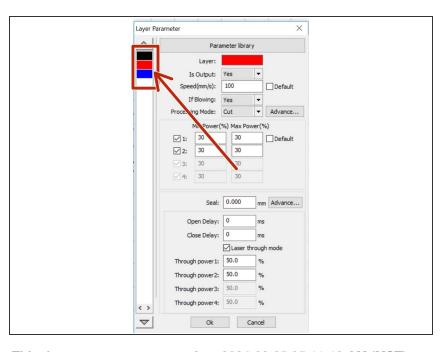

To jump between layers, you can click the layer swatches on the left hand side of the layer properties dialog.

This document was generated on 2024-03-25 05:11:18 AM (MST).

# Step 11 — Layer Settings: Save Settings

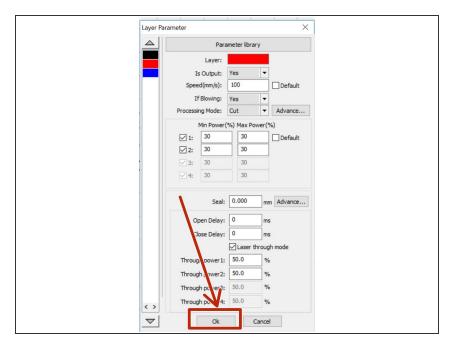

Click "OK" to save your layer settings.

## Step 12 — Set Origin Position

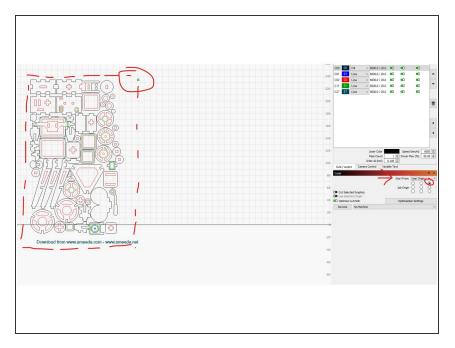

- The origin determines how the laser cutter will reference your design to the actual material.
- You can choose from 9 positions. When setting up the machine, you will align this position on your artwork to the correct location on your material.
- Choose: Start From: User Orgin from the "Laser" bar to access the dropdown
- Click "Close" to save your settings.

# Step 13 — Save your RLD file (optional)

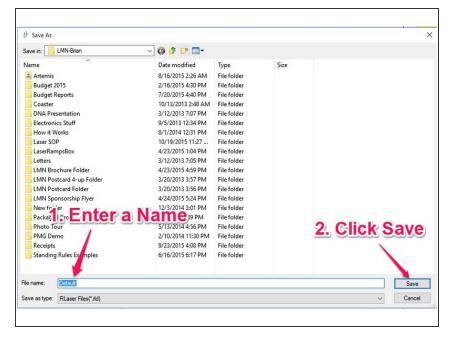

- Saving your RLD file saves all of your layer settings and job setup. You can also skip this step and go directly to running your job.
- Select File -> Save
- Enter a Filename
- Click "Save"
- Please avoid leaving files saved on the desktop. Create a folder in "Documents" if you need to save something.
- Files saved on the laser cutter computer may be deleted at any time, without warning.

  Please take responsibility for your own files and backups!

You've successfully completed your job setup. You're now ready to proceed to <u>laser cutter startup!</u>